## 【zoom の使用方法】

学校から zoom を使った学習について連絡があれば、使用します。その際、ミーティング ID・パスコードもお知らせします。

## 手順① タブレットにあるアプリを開きます。

・アプリを開き、「ミーティングに参加」をクリックします。

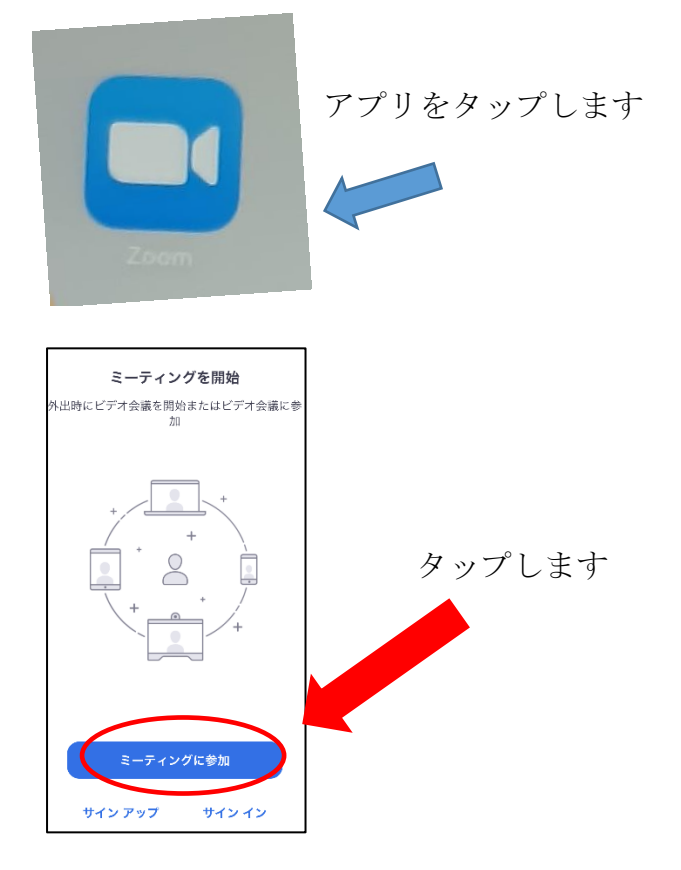

## 手順② ミーティング ID を入力します。

 ・名前の入力欄に【自分のフルネーム】を入力して、「会議に参加する」をクリックし てください。

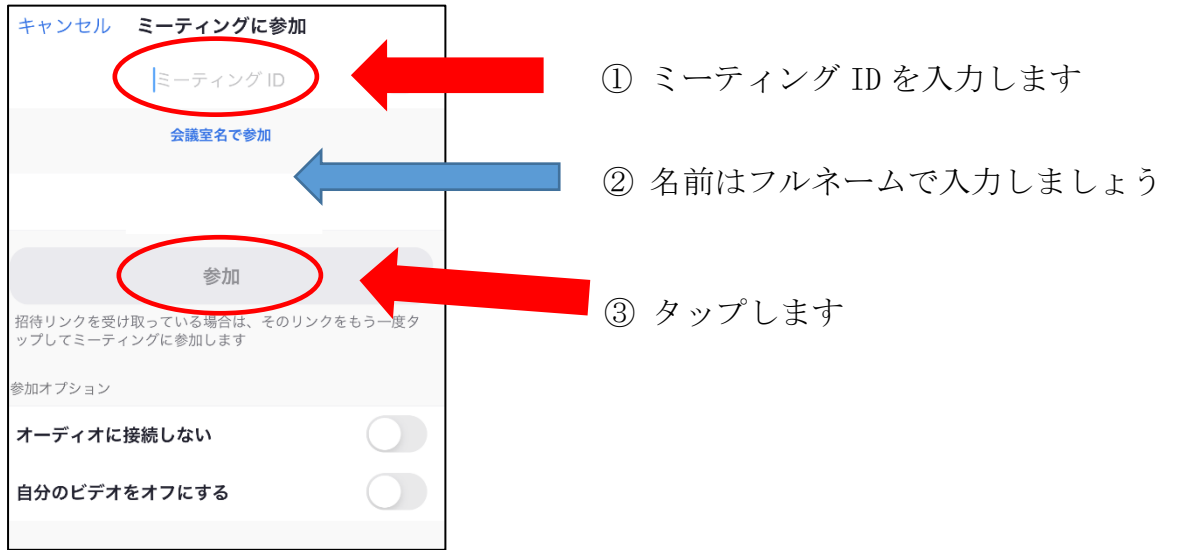

## 手順③ ミーティングパスコードを入力します。

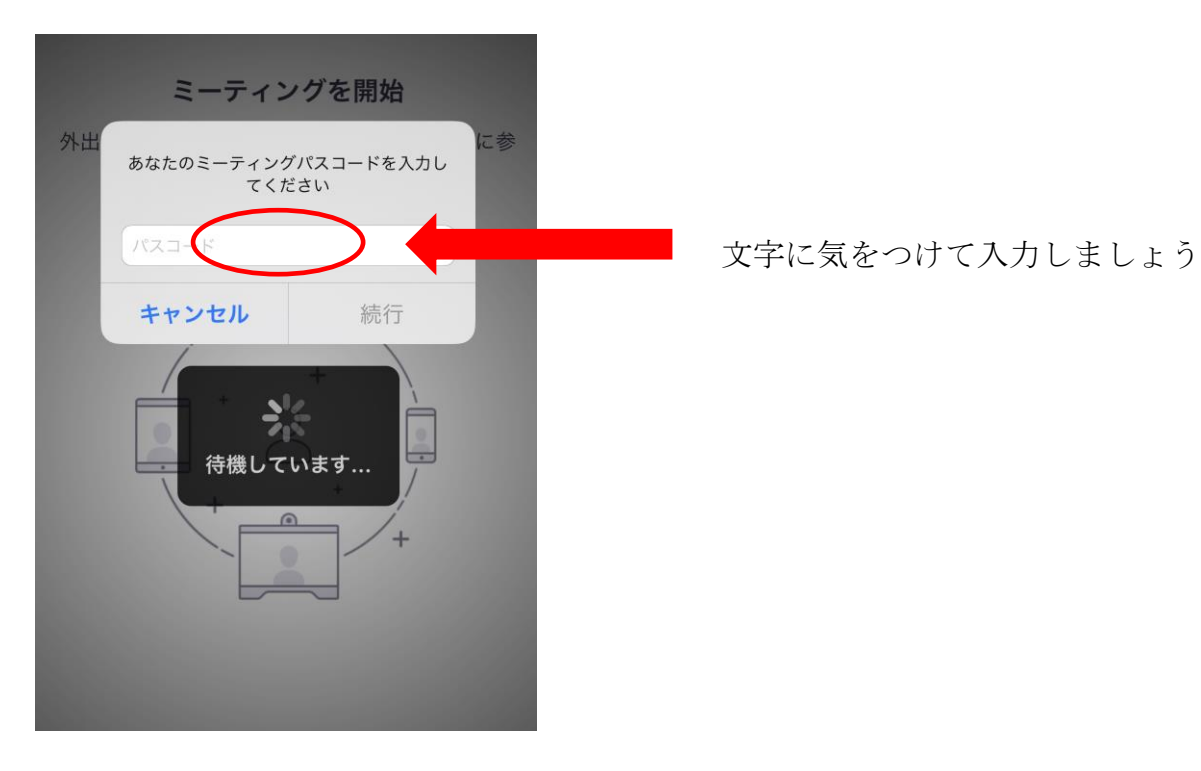

手順4 音声を聞くためにオーディオ接続の許可をしてくだ さい。

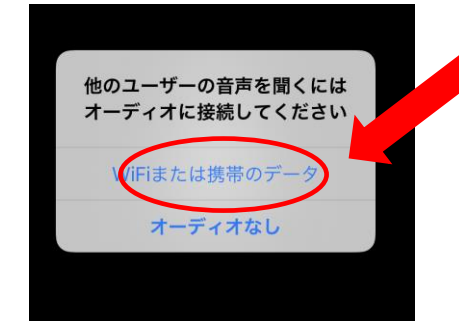

タップして、先生からの指示を待ってください。 注意:授業中は音声を基本、ミュートにして授業を うけましょう。